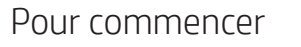

# **Démarrage rapide**

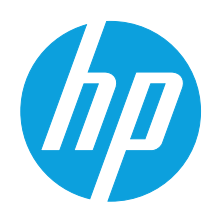

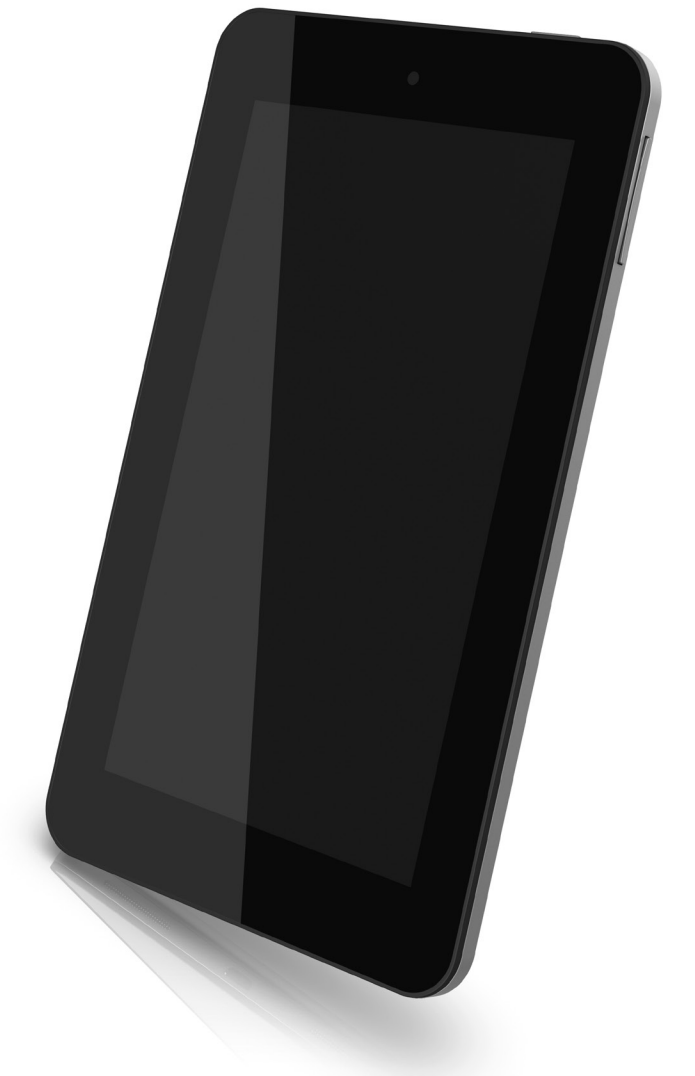

# Découverte de votre tablette

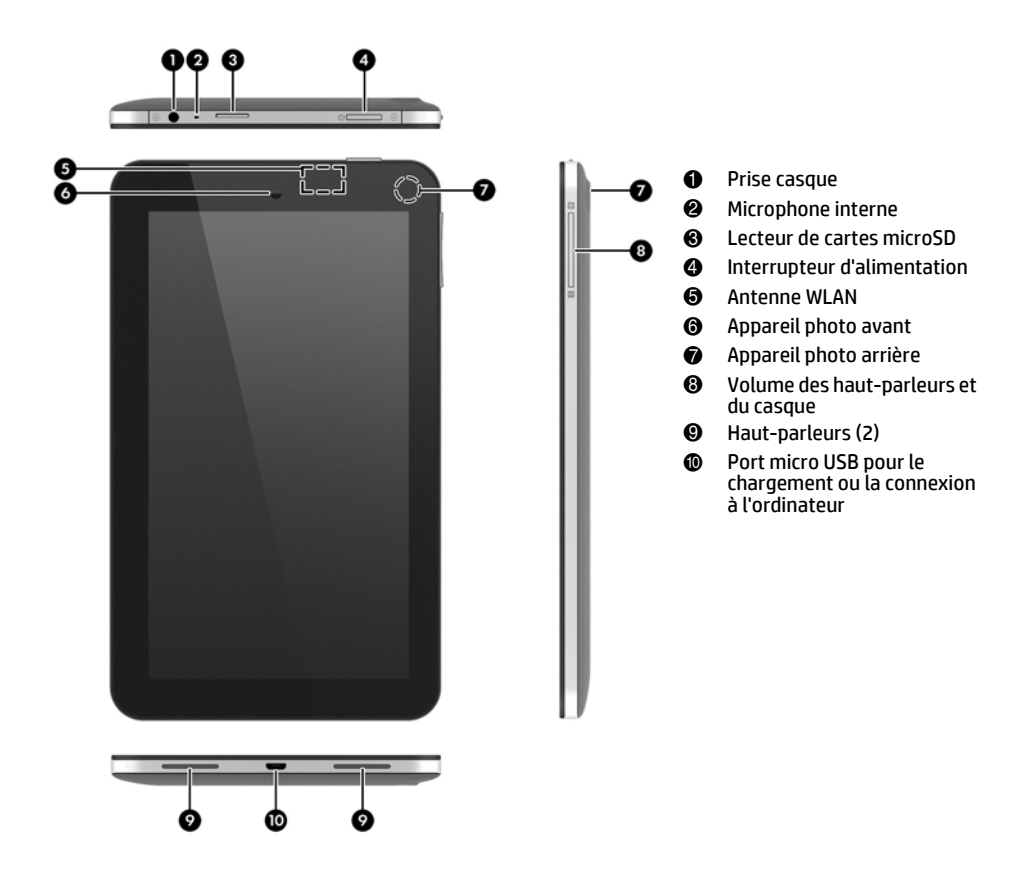

## Localisation du numéro de série et de la référence du modèle

Le numéro de série et la référence de votre tablette se trouvent sur le bord gauche de la tablette. Le numéro de modèle de votre tablette se trouve à l'arrière de la tablette. Ces informations pourront vous être utiles si vous voyagez à l'étranger ou contactez le support technique :

# Configuration de la tablette

Charge de la batterie et mise sous tension de la tablette

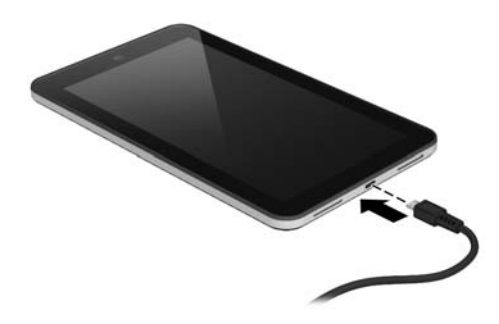

- 1.Connectez le câble d'alimentation micro USB à la tablette, puis branchez l'adaptateur sur une prise d'alimentation.
- 2.Appuyez sur l'interrupteur d'alimentation, sur le bord supérieur, pour mettre la tablette sous tension. Lors de la première mise sous tension de la tablette, un écran de bienvenue s'affiche.

3.Suivez les instructions à l'écran pour sélectionner une langue.

✎ L'adaptateur 5 V 2 A HP fourni avec votre tablette est recommandé pour le chargement de la tablette.

## Mise hors tension de la tablette

Maintenez enfoncé l'interrupteur d'alimentation, puis appuyez sur **Éteindre**. En cas de blocage de votre tablette, maintenez enfoncé l'interrupteur d'alimentation pendant plusieurs secondes pour mettre la tablette hors tension.

#### Connexion à un réseau sans fil

✎ Vous devez être connecté à un réseau sans fil pour pouvoir vous connecter à Internet.

- 1.Pour vous connecter à un réseau sans fil, appuyez sur l'icône **Toutes les applications**, puis appuyez sur **Paramètres** et sur **Wi-Fi**.
- 2.Vérifiez que le Wi-Fi est activé.
- 3.Sélectionnez un réseau dans la liste des réseaux disponibles qui s'affiche.
- 4.Le cas échéant, tapez la clé de sécurité, puis appuyez sur **Se connecter**.

#### **Connexion**

1.Dans l'écran de connexion, entrez votre nom d'utilisateur et mot de passe Google™. 2.Si vous ne possédez pas de comte Google, vous pouvez en créer un.

✎ Les e-mails, les contacts, le calendrier et les données qui sont associés à ce compte sont automatiquement synchronisés.

# Utilisation de l'écran d'accueil

# Déverrouillage

Appuyez sur l'interrupteur d'alimentation, placez votre doigt sur l'icône de verrouillage, puis faites-le glisser vers la position de déverrouillage.

#### Verrouillage

Appuyez sur l'interrupteur d'alimentation.

## Navigation dans l'écran d'accueil

L'écran d'accueil constitue un emplacement central pour accéder aux informations et e-mails, naviguer sur Internet, diffuser des vidéos, visionner des photos et consulter les réseaux sociaux en ligne.

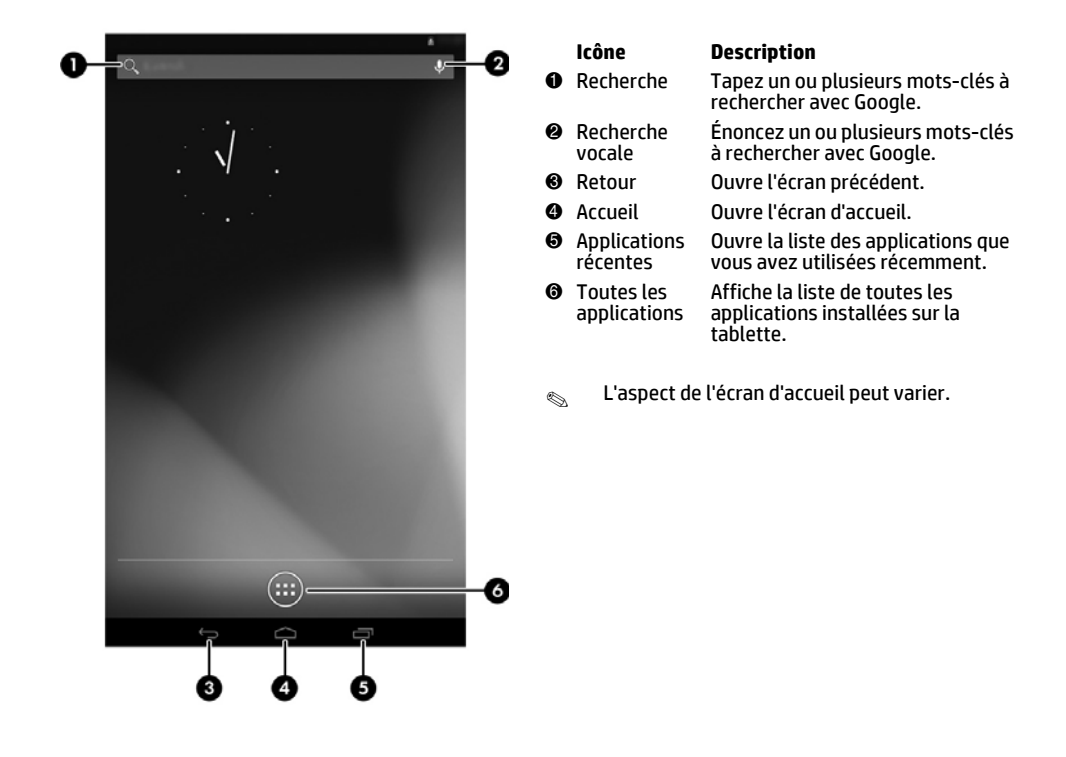

#### Utilisation des mouvements tactiles

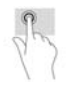

Tapez une fois pour sélectionner des éléments à l'écran ou ouvrir une application.

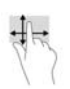

Le défilement permet de faire défiler une page ou une image vers le haut, le bas, la gauche ou la droite.

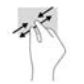

Le pincement et l'étirement vous permettent de faire un zoom avant ou arrière sur des images ou du texte.

# Retour à l'écran d'accueil

Pour revenir rapidement à l'écran d'accueil, appuyez sur l'icône **Accueil**.

#### Affichage des applications, widgets et notifications

**Applications** : appuyez sur l'icône **Toutes les applications**, puis appuyez sur l'onglet **Applications**  pour afficher la liste de toutes les applications.

**Widgets** : appuyez sur l'icône **Toutes les applications**, puis appuyez sur l'onglet **Widgets** pour afficher la liste de tous les widgets.

**Notifications** : faites glisser votre doigt depuis le haut de l'écran pour afficher vos notifications.

#### Configuration des préférences

Appuyez sur l'icône **Toutes les applications**, puis sélectionnez l'icône **Paramètres** pour configurer vos préférences.

#### Organisation de l'écran d'accueil

- Pour ajouter une application ou un widget à l'écran d'accueil, appuyez sur l'onglet **Applications** ou **Widgets**, puis appuyez longuement sur une application ou un widget jusqu'à son ajout à l'écran d'accueil.
- Pour déplacer une application ou un widget, faites-le ou la glisser vers un autre emplacement de l'écran d'accueil.
- Pour supprimer une application ou un widget de l'écran d'accueil, faites-le ou la glisser vers la croix en haut de l'écran.

#### Téléchargement d'applications dans Google Play™ Store

Play Store propose de nombreuses applications que vous pouvez télécharger vers votre tablette.

- 1.Dans l'écran d'accueil, appuyez sur **Toutes les applications**, puis appuyez sur l'application **Play Store**.
- 2.Pour rechercher une application, appuyez sur l'icône **Rechercher**, puis tapez un mot-clé, ou sélectionnez une catégorie pour affiner votre recherche.
- 3.Défilez vers le bas pour découvrir les applications disponibles, puis appuyez sur une application pour la sélectionner.
- 4.Appuyez sur **Installer** ; le téléchargement et l'installation de l'application commencent. Une fois l'installation terminée, l'application apparait dans l'écran d'accueil.
- $\hat{\mathbb{S}}$  Vous devez être connecté à un réseau sans fil et à votre compte Google pour accéder à Play Store. Pour créer un compte Google, ouvrez le site http://www.google.com.

#### Prise de photos

- 1.Appuyez sur l'icône **Toutes les applications**, puis sélectionnez l'icône **Appareil photo** pour ouvrir l'application Appareil photo.
- 2.Pour prendre une photo avec l'appareil photo arrière, cadrez le sujet et appuyez sur le cercle bleu. La photo est enregistrée dans la Galerie.
- 3.Pour prendre une photo avec l'appareil photo avant, appuyez sur l'icône de rotation de l'appareil photo placée au-dessus du cercle bleu, puis appuyez sur le cercle bleu pour prendre la photo. La photo est enregistrée dans la Galerie.

#### Affichage des photos

Pour afficher les photos dans votre Galerie, appuyez sur l'icône **Toutes les applications**, puis appuyez sur l'application **Galerie**.

#### Impression de photos

1.Appuyez sur l'icône **Toutes les applications**, puis appuyez sur l'icône **Galerie**.

2.Appuyez sur la photo pour la sélectionner, appuyez sur l'icône **Menu** dans le coin supérieur droit, puis appuyez sur **Imprimer**.

-ou-

Activez HP e-Print, qui vous permet d'imprimer directement vers une imprimante HP ePrint. Pour plus d'informations, ouvrez la page http://www.hp.com/go/2eprint (anglais uniquement).

## Utilisation du clavier à l'écran

Appuyez sur une zone de texte pour ouvrir le clavier à l'écran. Certaines applications peuvent ouvrir automatiquement le clavier.

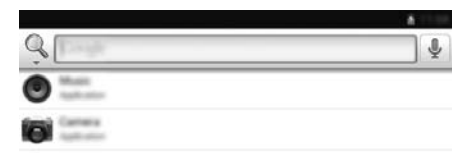

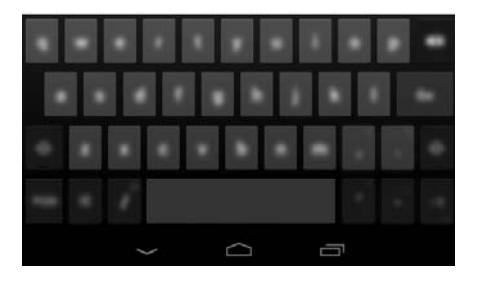

## Modification de l'affichage de la tablette

- 1.Pour faire pivoter l'écran de l'orientation portrait à l'orientation paysage, tenez la tablette verticalement, puis faites-la tourner de 90 degrés vers la gauche (dans le sens contraire des aiguilles d'une montre).
- 2.Pour faire pivoter l'écran de l'orientation paysage à l'orientation portrait, tenez la tablette verticalement, puis faites-la tourner de 90 degrés vers la droite (dans le sens des aiguilles d'une montre).

# Utilisation de la fonction Beats Audio

- 1.Appuyez sur l'icône **Toutes les applications**, puis appuyez sur l'icône **Paramètres**.
- 2.Pour activer la fonction Beat Audio, sous **APPAREIL**, appuyez sur **Beats Audio**.
- 3.Appuyez sur **Beats On-Ear** (Casque Beats), **Beats In-Ear** (Écouteurs intra-auriculaires Beats) ou **Beats Passive** (Beats passif) pour sélectionner le mode de votre choix.

# Autres ressources HP

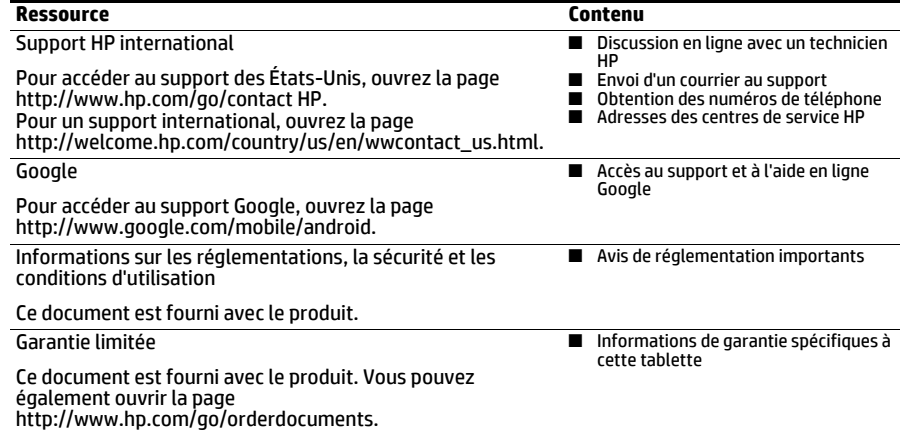

# Conditions d'utilisation du logiciel

En installant, copiant, téléchargeant ou utilisant tout logiciel préinstallé sur cet ordinateur, vous reconnaissez être lié par les termes du contrat de licence utilisateur final (CLUF) HP. Si vous êtes en désaccord avec les termes de ce contrat, votre seul recours consiste à retourner le produit non utilisé dans sa totalité (matériel et logiciels) dans un délai de 14 jours, afin d'obtenir un remboursement conformément à la politique en matière de remboursement de votre lieu d'achat.

Pour obtenir des informations complémentaires ou demander le remboursement intégral de la tablette, veuillez contacter votre point de vente local (le vendeur).

 $\textcolor{red}{\text{S}}$  Des casques en option (vendus séparément) peuvent être utilisés pour tirer le meilleur parti de Beats Audio.

# Caractéristiques techniques

Les informations relatives à l'alimentation contenues dans cette section peuvent s'avérer utiles si vous voyagez à l'étranger avec votre tablette.

La tablette utilise une alimentation en courant continu, qui peut être fournie par une source d'alimentation en courant alternatif ou continu. La source d'alimentation secteur doit offrir une puissance nominale de 100-240 V, 50-60 Hz.

La tablette peut fonctionner sur une alimentation en courant continu à l'aide d'un câble USB standard micro-A ou micro-B.

Uadaptateur 5 V 2 A HP fourni avec votre tablette est recommandé pour le chargement de la tablette.

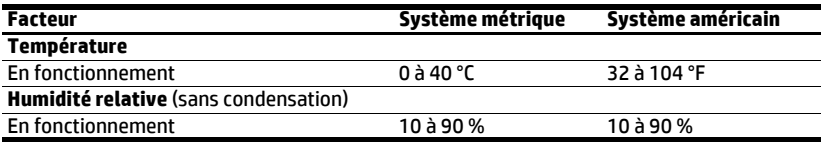

Replace this box with PI statement as per spec. Replace this box with PI statement as per spec. Replace this box with PI statement as per spec. Replace this box with PI statement as per spec. Replace this box with PI statement as per spec.

Deuxième édition : avril 2013 Première édition : mars 2013

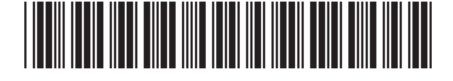

725391-052

© Copyright 2013 Hewlett-Packard Development Company, L.P.

Google, Android et Google Play sont des marques déposées de Google Inc.

Les informations contenues dans ce document peuvent être modifiées sans préavis. Les garanties relatives aux produits et aux services HP sont décrites dans les textes de garantie limitée expresse qui les accompagnent. Aucun élément du présent document ne peut être interprété comme constituant une garantie supplémentaire. HP ne saurait être tenu pour responsable des erreurs et omissions de nature technique ou rédactionnelle qui pourraient subsister dans le présent document.